## 119-00053 DZP\_07 Flightcell Service Bulletin: Firmware Upgrade 4.11.0

### Product Details

- Part No. DZP\_07
	- Rev 2.1 onwards

### Service Bulletin History

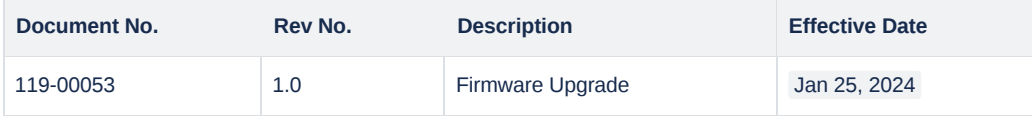

## Planning Information

#### Reason

Firmware v4.11.0 is a release various new features and bugfixes, including support for:

- New iridium satellite modem support: Guardian Certus G6
- Networking failover & least-cost routing capability
- GDL-90 UDP streaming of ADSB-IN data for EFB
- AIS NMEA-0183 UDP streaming of AIS data for EFB
- Enhanced Wi-Fi Security

### **Prerequisites**

To determine which firmware version is applicable, and if an upgrade is required, please check your current DZP\_07 firmware version by going to MENU>Diagnostics Menu>About DZMx.

Install package labelled dzmx-v4.11.0r1367-upgrade.package if:

• The firmware version number reported starts with v4.x.x and is prior to v4.11.0

#### **Description**

The firmware release is issued as a single package file named dzmx-v4.11.0r1367-upgrade.package.

See the Software Accomplishment Summary section for full details of features and bug fixes included in this release.

The firmware packages can be downloaded from our web page  $\boxed{2}$  Flightcell DZMx [Firmware](https://www.flightcell.com/support/firmware) .

The updated manuals pertaining to this release can be downloaded from **R** [Resources](https://www.flightcell.com/resources) Overview .

Follow the upgrade instructions outlined in the Accomplishment Instructions section to upgrade your unit.

#### **Compliance**

This firmware upgrade is Recommended.

This firmware is only suitable to be installed on Flightcell DZP\_07 Platform 4 units.

All existing Flightcell DZP\_07 DZMx units in the field can upgrade to firmware version v4.11.0.

Upgraded DZMx Plus Revision 2.1 units and above must be marked/labelled on the outside of the unit with the appropriate modification status letter from the following table:

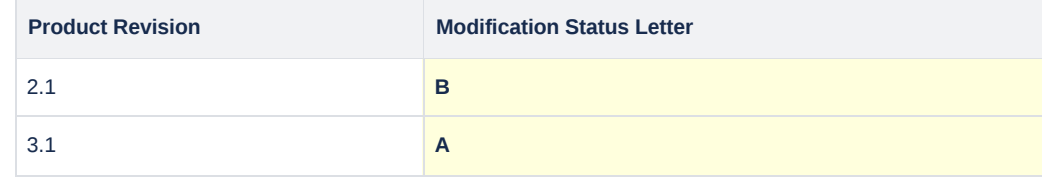

#### Manpower

The manpower required to accomplish the procedures described in this service bulletin is detailed below:

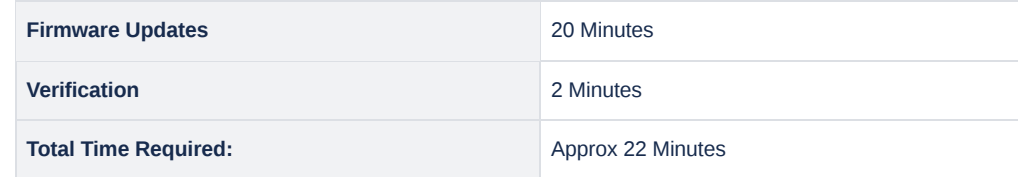

#### Software Accomplishment Summary

See the table below for a list of new features and bug fixes for the DZMx.

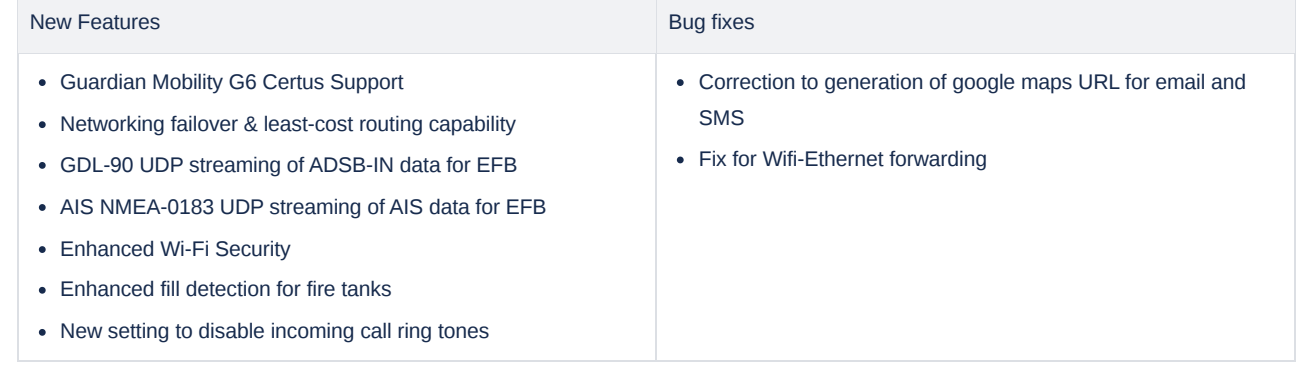

#### **Known Issues**

Issues with Spark LTE in New Zealand:

- SMS sending occasionally does not work when device in in LTE mode.
- VOLTE outgoing calls to Vodafone do not connect.

# Material Information

#### Material - Price and Availability

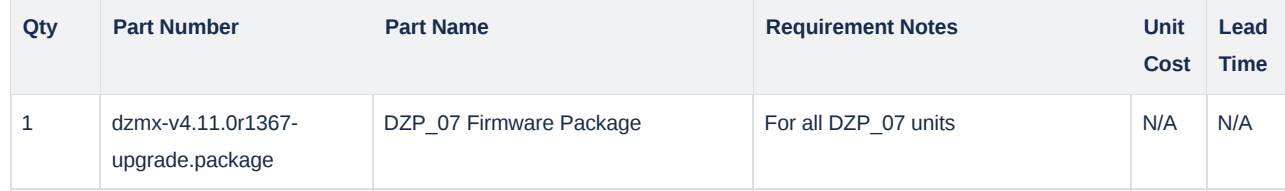

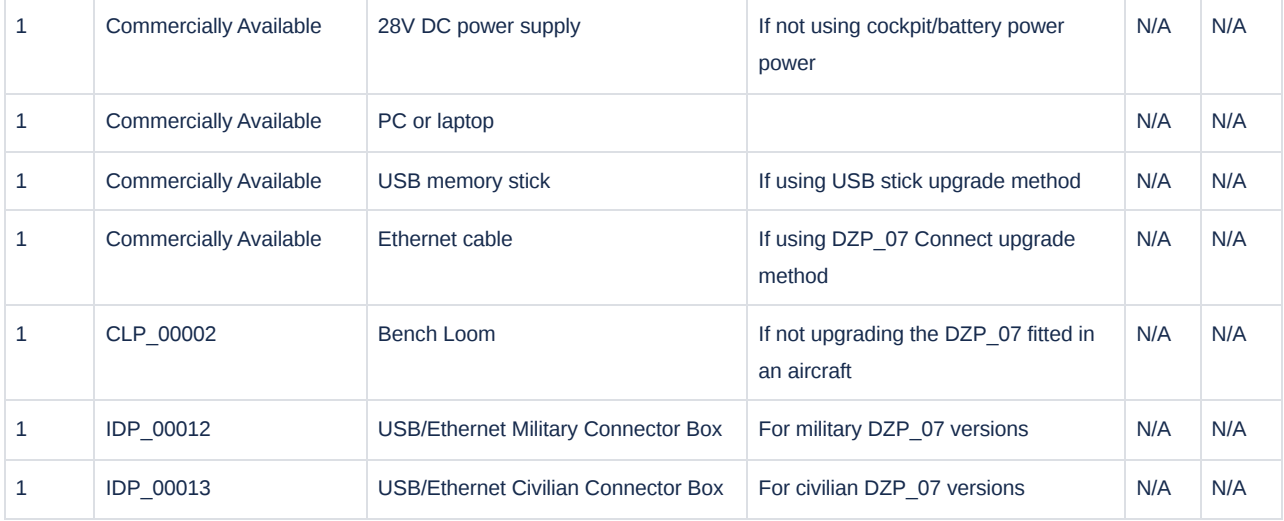

### Accomplishment Instructions

#### System Firmware Upgrade

Before commencing the upgrade:

- 1. Identify your Platform version and check the current firmware version running on the DZMx by going to MENU>Diagnostics Menu>About DZMx.
	- a. This should be shown as firmware version v4.x.x for DZP\_07 units.
	- b. It is also possible to view the version information via DZMx Connect after logging in as an Installer and viewing the About page (see below).
- 2. Refer to the table above to identify the correct firmware package and equipment you will require for this upgrade.
- 3. Download the correct firmware package file directly from: Flightcell DZMx [Firmware](https://www.flightcell.com/support/firmware) and save it to your local PC or laptop hard drive.
- 4. Ensure there is enough battery power to run the DZMx for at least 1 hour (DZMx draws approximately 1A at 28VDC).

To perform the upgrade:

Upgrading the DZMx using a USB memory stick:

- 1. Locate the IDP\_00012 or IDP\_00013 USB/Ethernet Connector Box connected to the DZMx and plug in an ethernet cable.
- 2. Connect the other end to a laptop or PC to the DZMx Ethernet port.
- 3. Open a web browser and in the address/URL/location bar, enter the IP address: 192.168.4.1.
- 4. If a picture of a DZMx does not automatically appear in the auto-detected DZMx pane, then click on Discover and wait for the DZMx to appear.

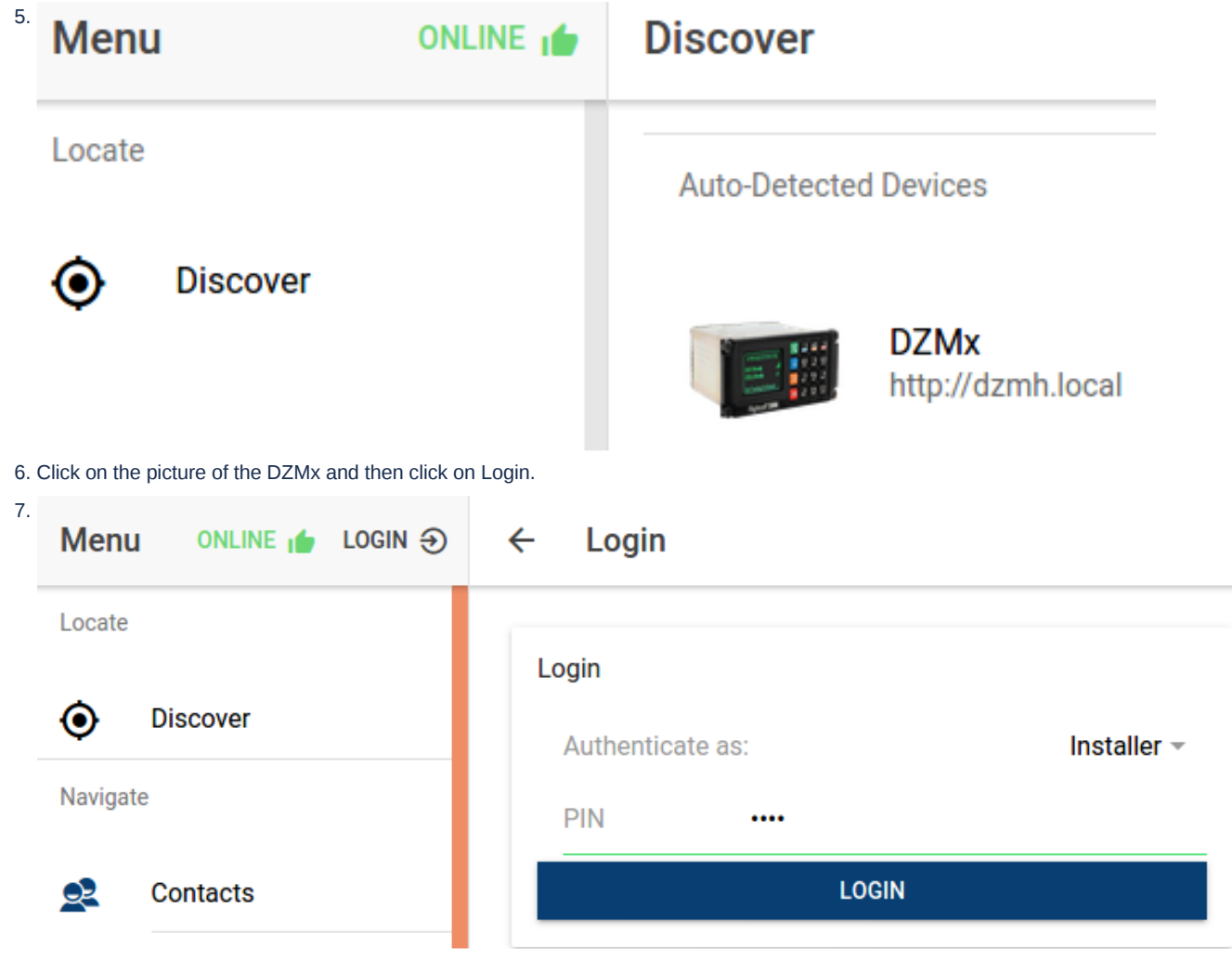

8. Click on Authenticate As and select Installer, then click on OK.

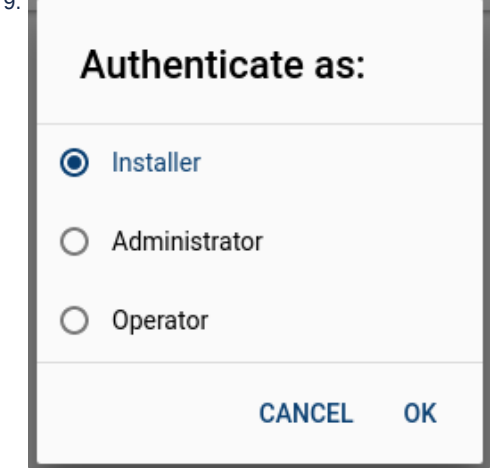

9.

10. Click on the PIN field and enter the installer password.

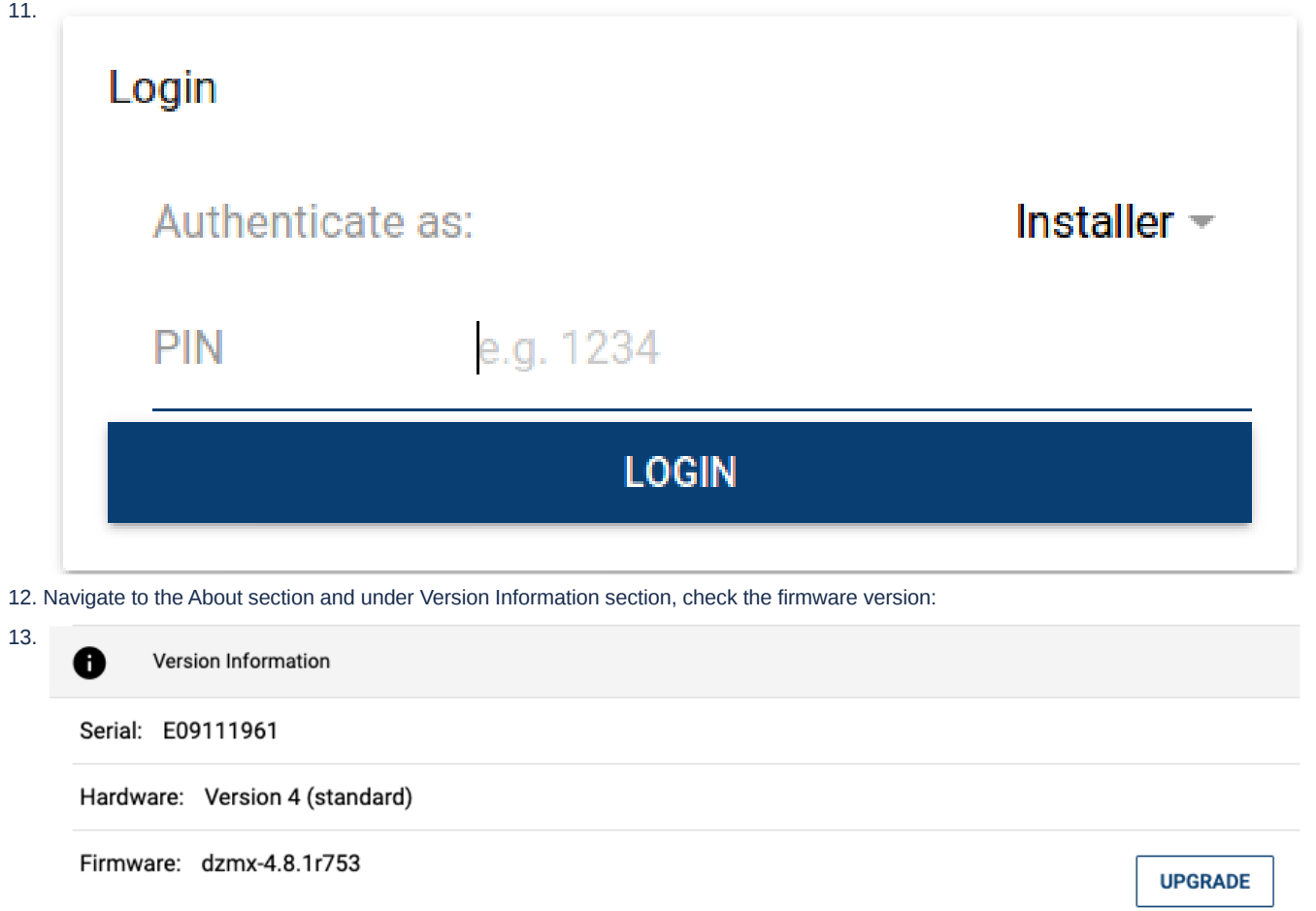

14. Refer to the 'Before commencing upgrade' section to check your current firmware version, if you haven't already, then select the UPGRADE button to proceed.

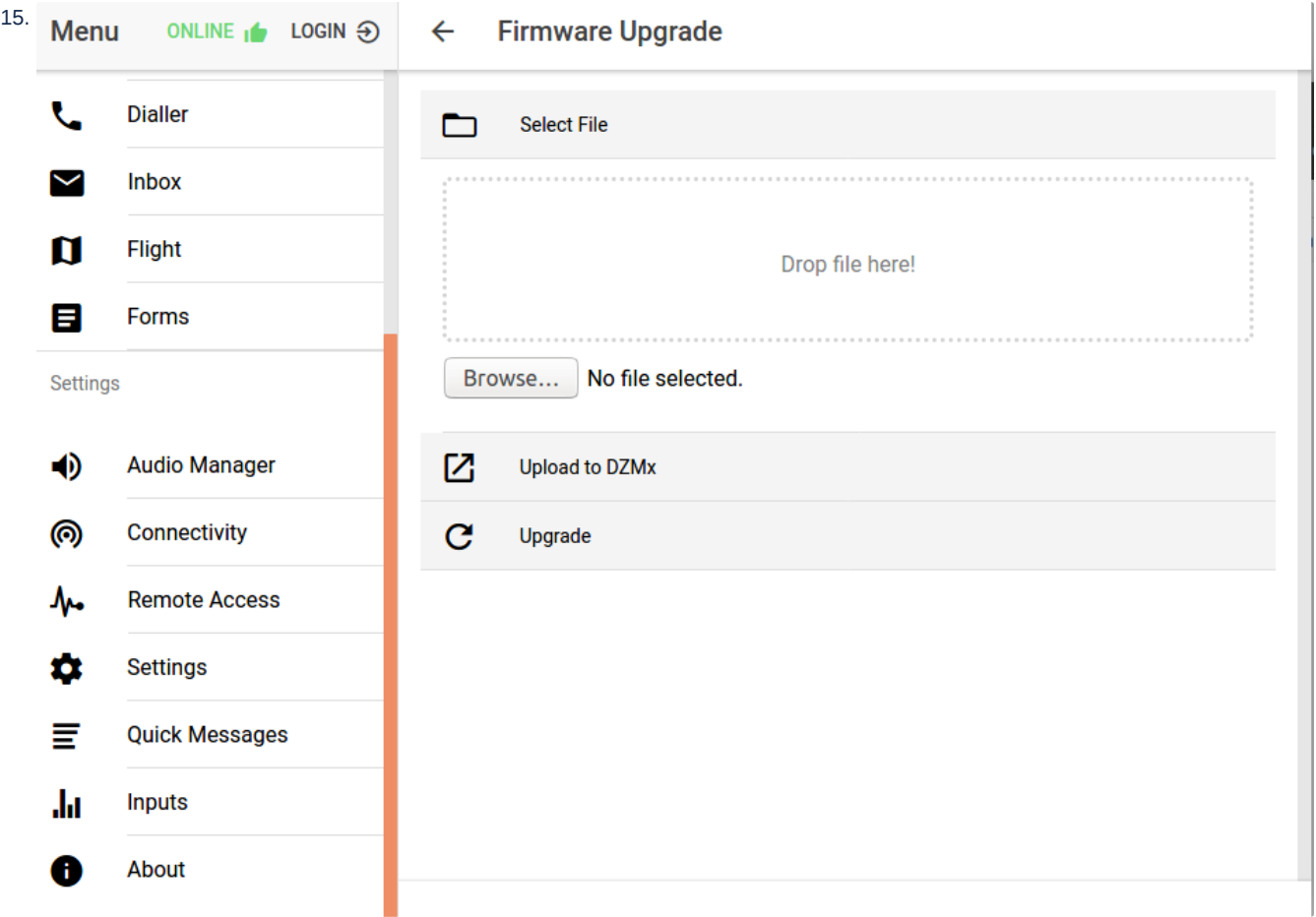

- 16. Select the firmware package file. Either:
	- a. Select Browse and locate where you copied the firmware package and select the file (by default, it would have been copied to your downloads folder).
	- b. Drag and drop the package file from another file explorer window into the 'Drop file here' boxed area.
- 17. Click on UPLOAD then wait while the package file is transferred to the DZMx.

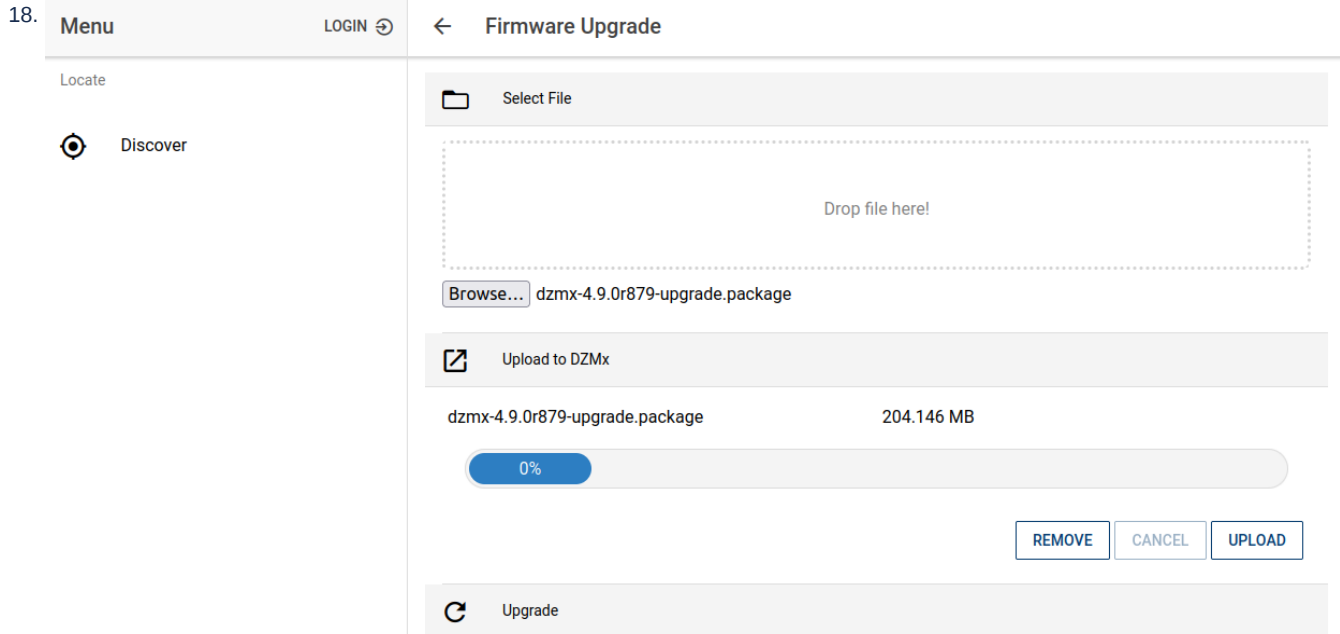

19. Once the file has been fully uploaded the upgrade process will start automatically.

20. After the upgrade, the DZMx will reboot automatically.

### Verification

After the upgrade process has completed, and the DZMx has rebooted to show the main screen, verify that the firmware upgrade has completed successfully.

Using DZMx Connect:

- 1. After being redirected to the Discovery area, wait for the DZMx to fully reboot before re-discovering it. The display and keyboard may alternatively flash on and off during this period.
- 2. Wait for the DZMx to boot up and show the main screen, then follow instruction steps 4-12 above and check that the new firmware version is now v4.11.0r1367.

Using the DZMx Keypad:

1. Check the current DZMx firmware by going to MENU>Diagnostics Menu>About DZMx. This should now be shown as firmware version v4.11.0r1367.

#### Update nameplate

Label the unit with the appropriate Modification Status Letter. See the Compliance section above for details.

#### Approval

This service bulletin contains no modification information that revises the approved configuration and therefore does not require governmental or other regulatory agency approval.